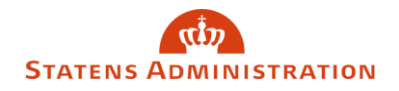

## Skift af adgangskode i Statens Lønløsning (sllogin.sloen.dk)

Vi anbefaler, at du skifter din adgangskode til henholdsvis HR-Løn, SLS og/eller BSL via nedenstående link. Lykkedes det dig ikke, har vi et alternativ i bunden af denne vejledning, som du kan forsøge dig med.

\_\_\_\_\_\_\_\_\_\_\_\_\_\_\_\_\_\_\_\_\_\_\_\_\_\_\_\_\_\_\_\_\_\_\_\_\_\_\_\_\_\_\_\_\_\_\_\_\_\_\_\_\_\_\_\_\_\_\_\_\_\_\_\_\_\_\_\_\_\_\_\_\_\_\_\_\_\_\_\_\_\_\_\_\_\_\_

## https://sllogin.sloen.dk

Start med at klikke på 'Glemt adgangskode':

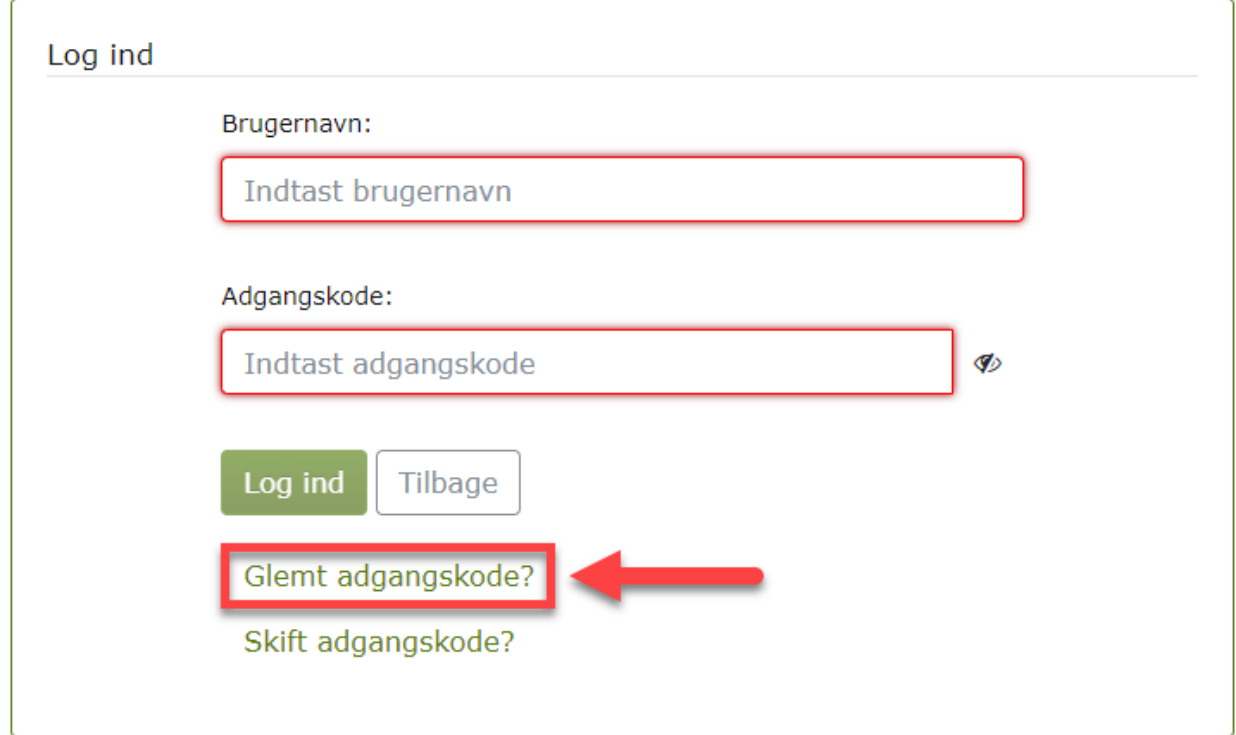

Indtast nu dit brugernavn og tryk på 'Send ny adgangskode':

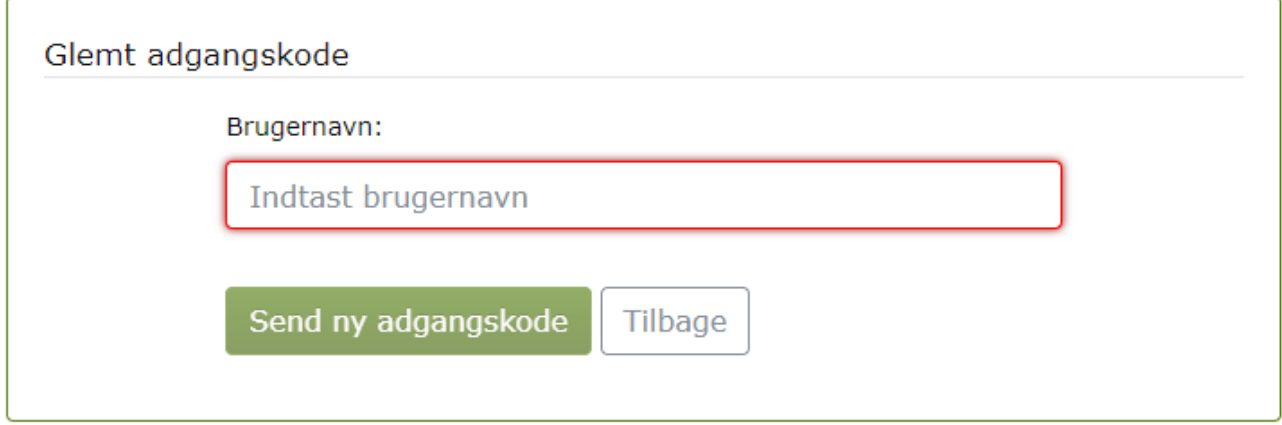

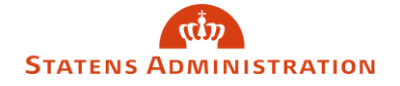

Du bliver herefter ført tilbage til loginbilledet igen og skal i feltet 'adgangskode' indtaste den midlertidige adgangskode, du har modtaget på mail. Afslut med at klikke 'log ind'.

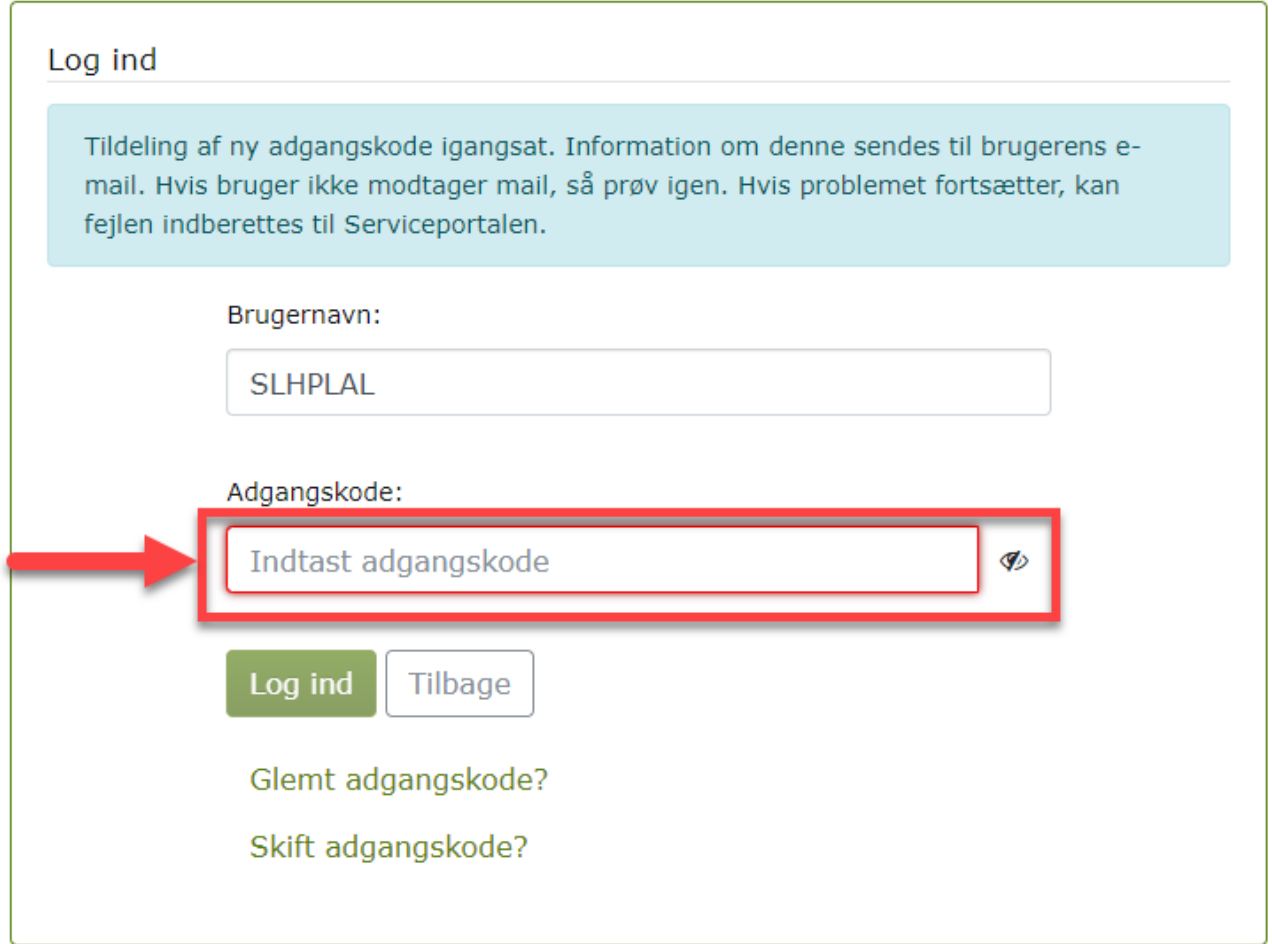

Du bliver nu ført videre til billedet, hvor du skal oprette en ny adgangskode.

**Brugernavn**: Feltet er formentlig udfyldt med dit brugernavn allerede

**Eksisterende adgangskode**: Feltet er formentlig udfyldt i forvejen med den midlertidige adgangskode, som du loggede ind med. Du kan med fordel klikke på ikonet til højre for feltet med eksisterende adgangskode for at få vist den kode, der er for udfyldt. Det er nemlig vigtigt, at det er den nye midlertidige adgangskode der indsættes her.

**Ny adgangskode + gentag ny adgangskode**: Udfyldes med ny ønsket adgangskode, som overholder adgangskodekravene. Du kan læse mere om adgangskodekravene her. Afslut med at klikke på 'Skift adgangskode'.

## W **STATENS ADMINISTRATION**

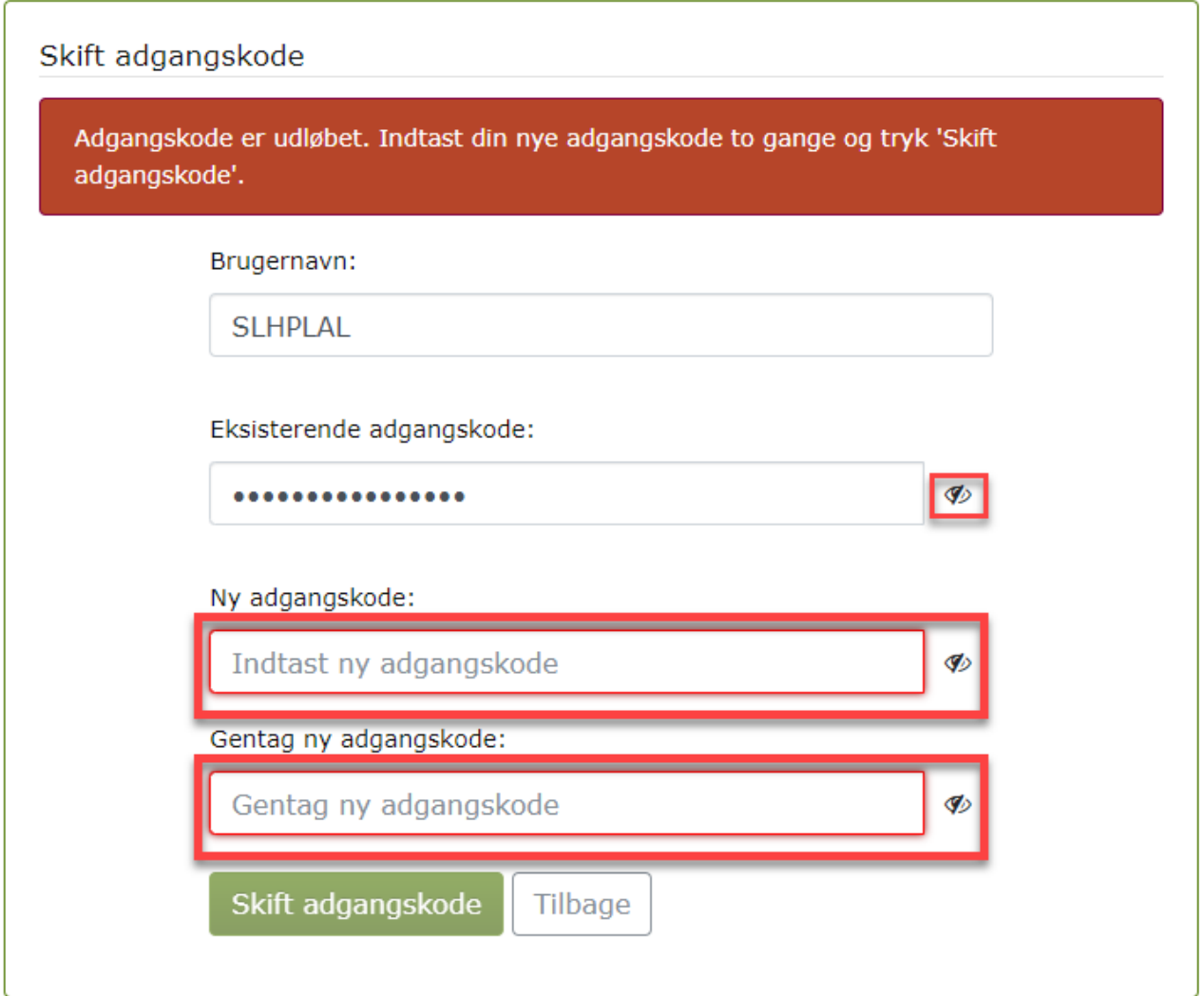

Såfremt den nye adgangskode opfylder kravene bør du blive ført tilbage til login-vinduet, hvor du nu kan logge ind med din nye adgangskode.